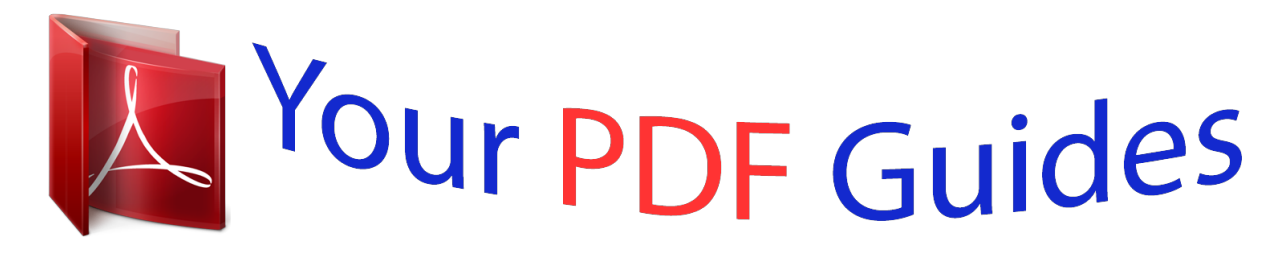

You can read the recommendations in the user guide, the technical guide or the installation guide for KYOCERA FS-1370DN. You'll find the answers to all your questions on the KYOCERA FS-1370DN in the user manual (information, specifications, safety advice, size, accessories, etc.). Detailed instructions for use are in the User's Guide.

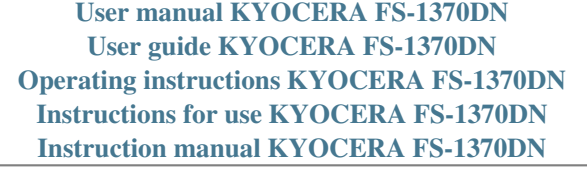

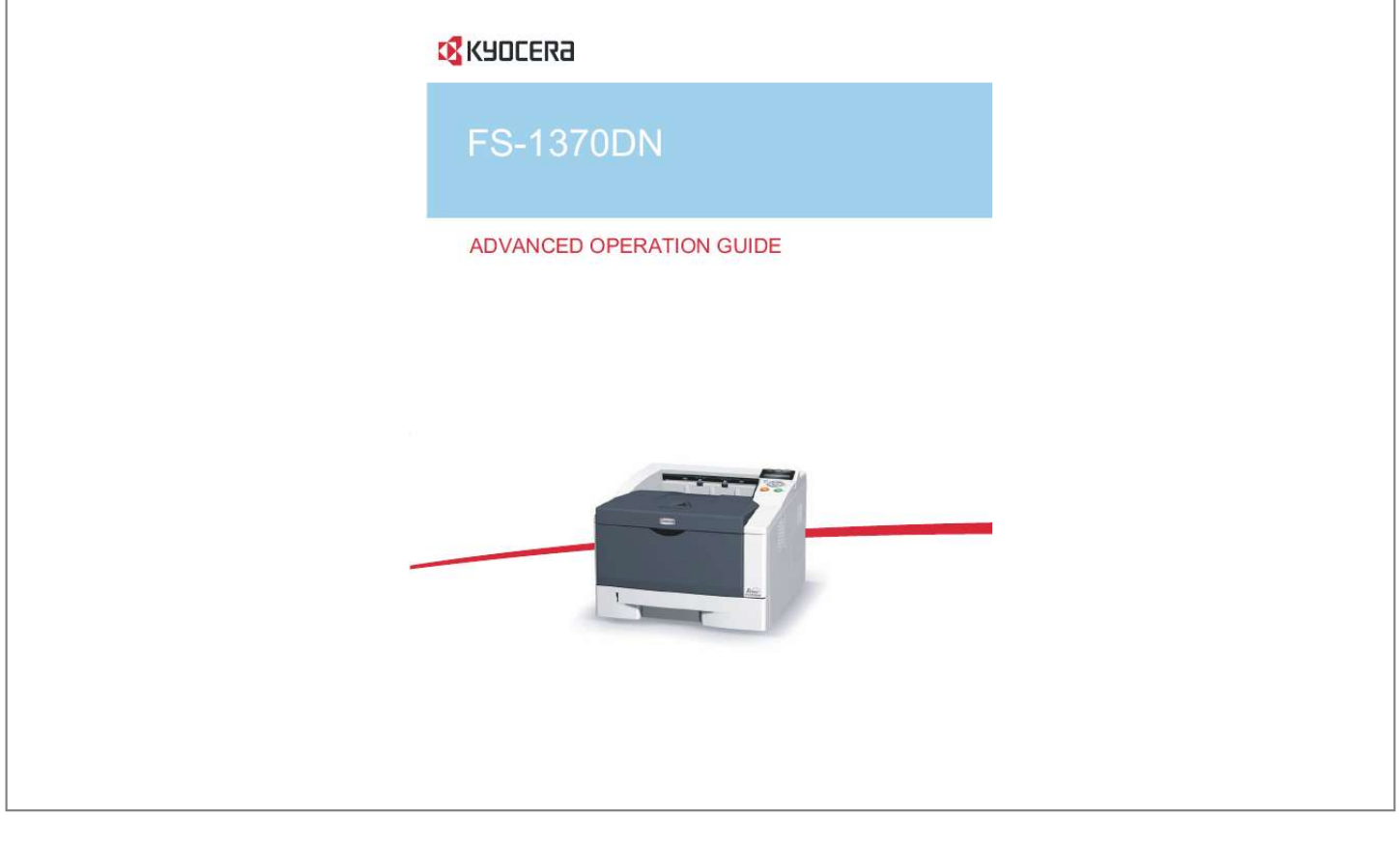

[You're reading an excerpt. Click here to read official KYOCERA](http://yourpdfguides.com/dref/2743174) [FS-1370DN user guide](http://yourpdfguides.com/dref/2743174) <http://yourpdfguides.com/dref/2743174>

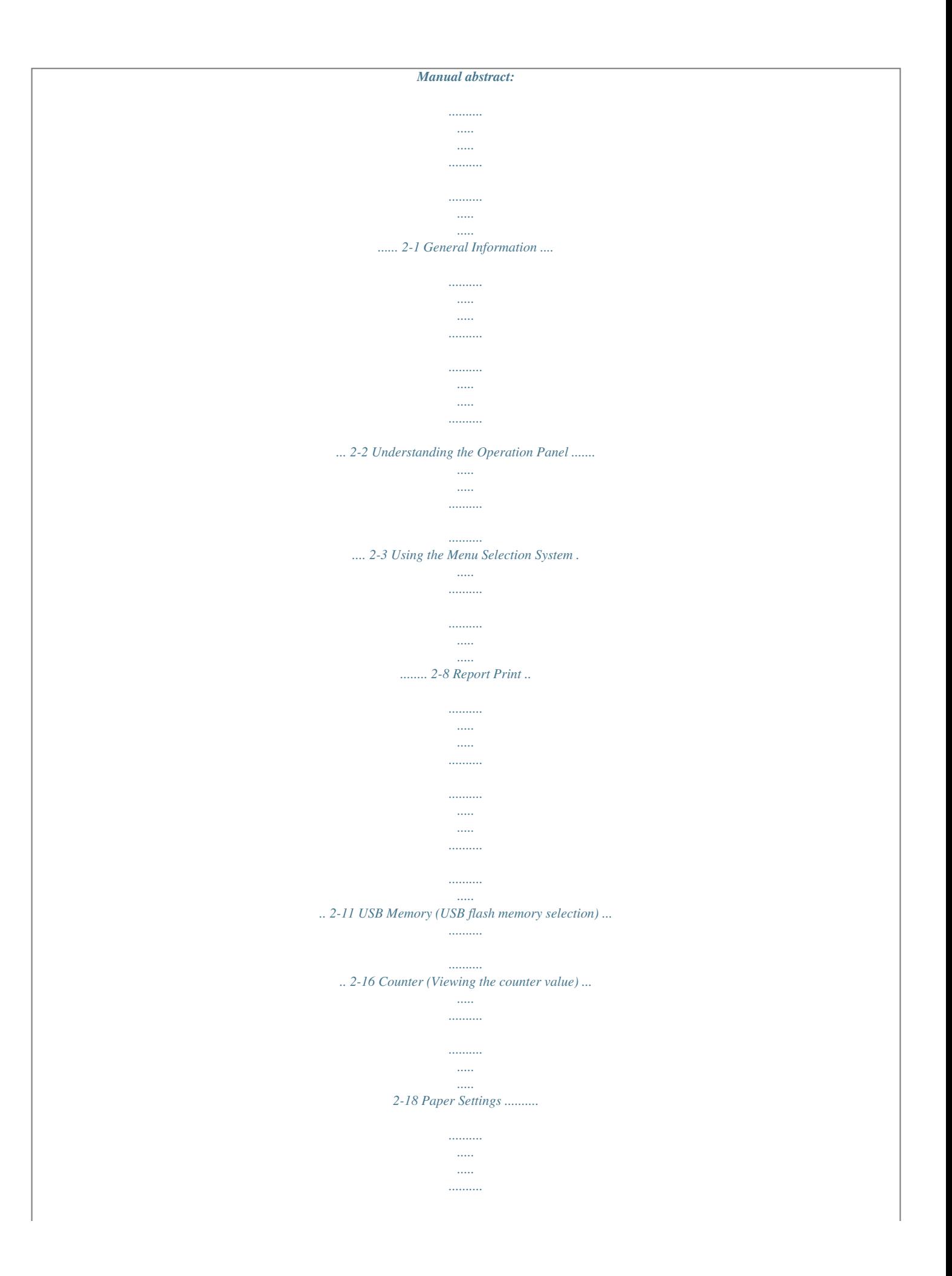

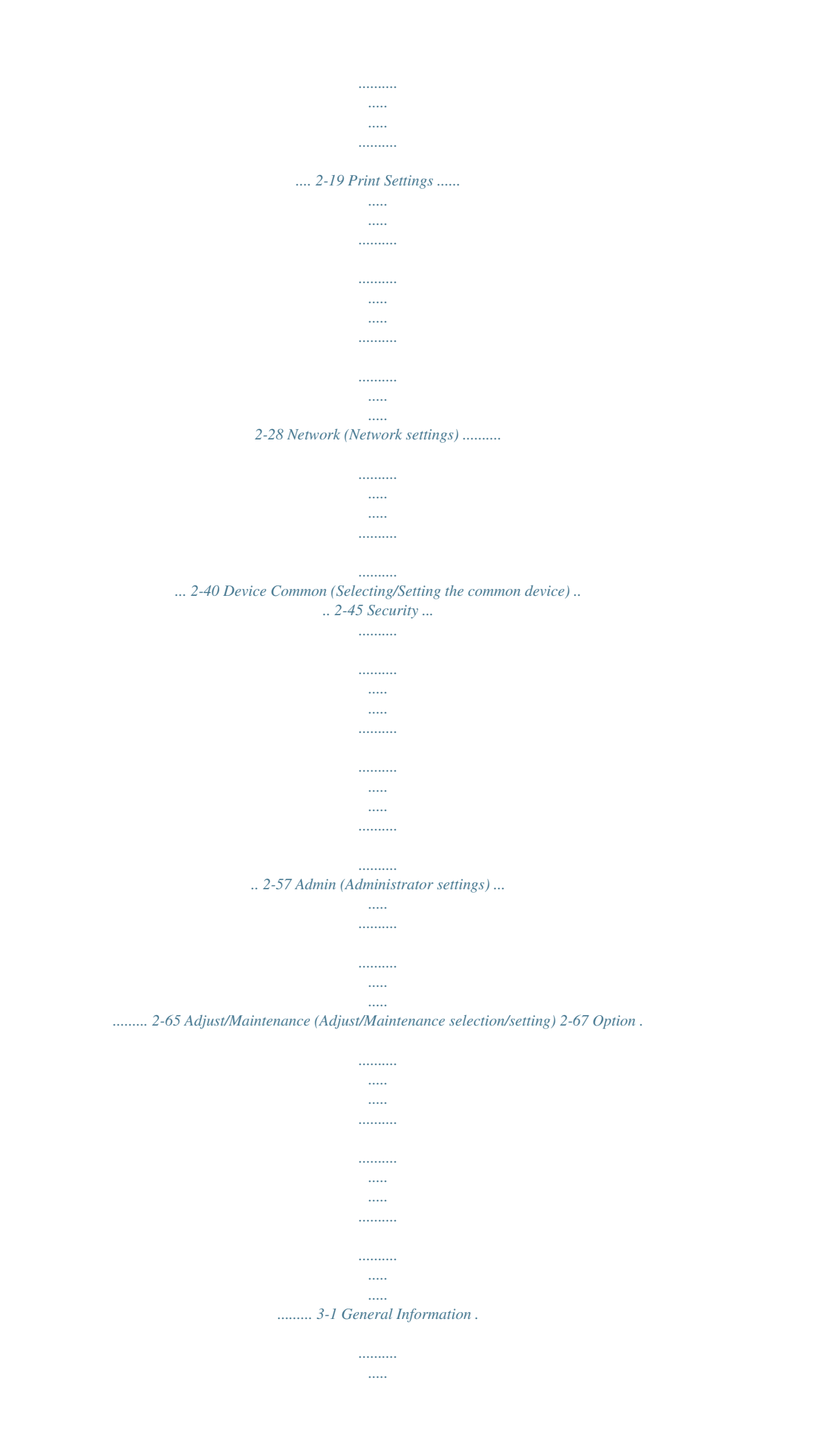

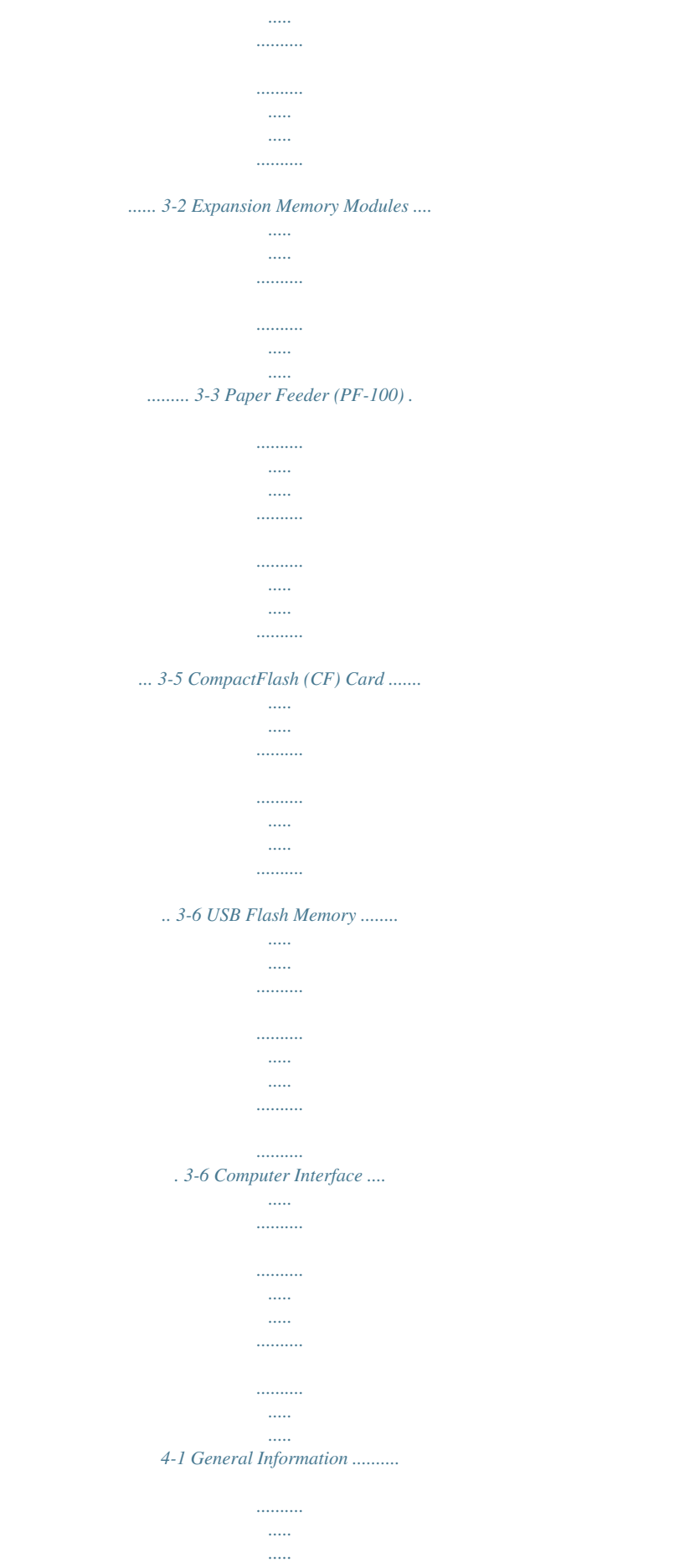

. . . . . . . .

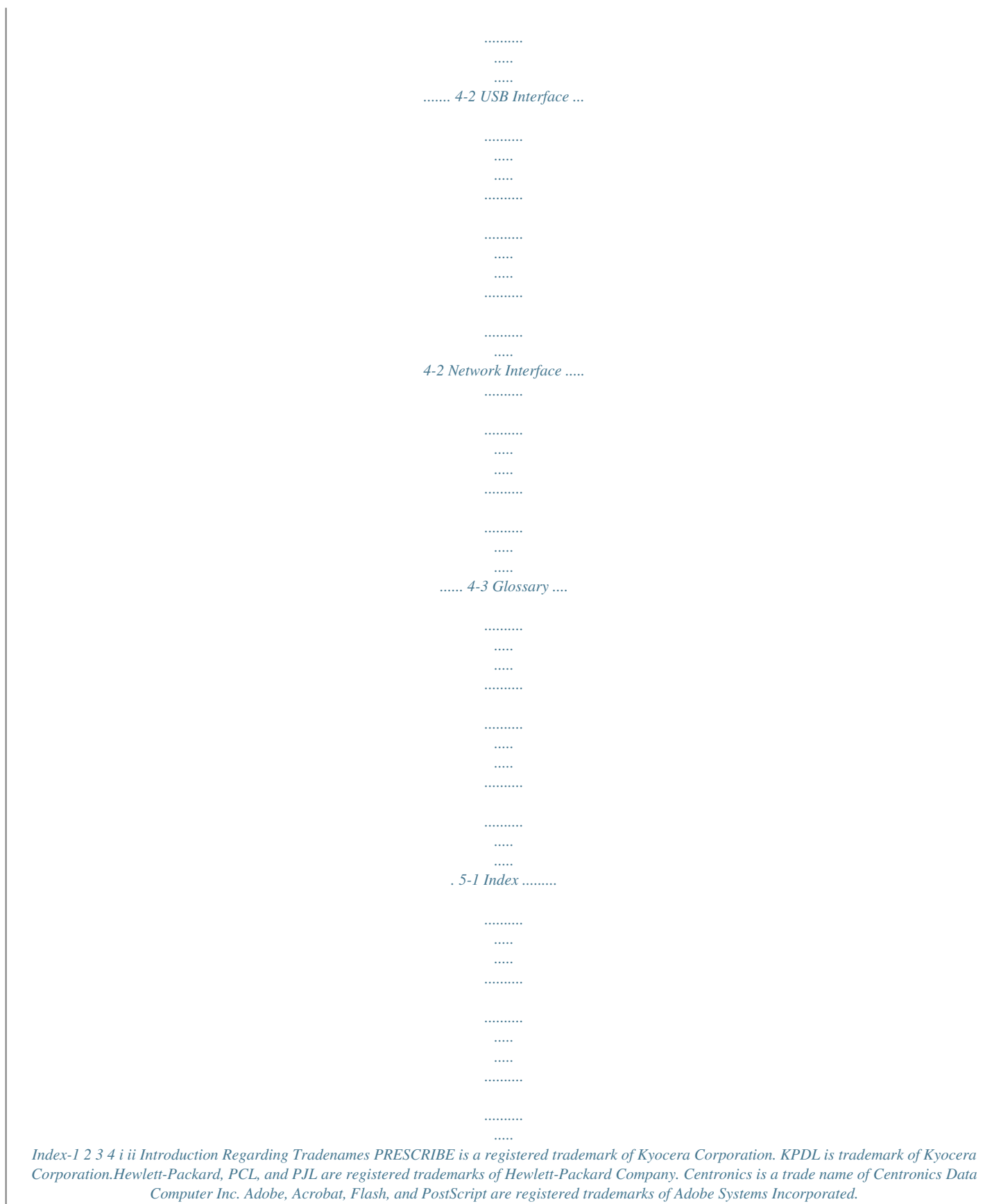

*Macintosh and Bonjour are registered trademarks of Apple Computer, Inc. Microsoft and Windows are registered trademarks of Microsoft Corporation in the U.S.A. and/or other countries. Microsoft Windows Server, Windows XP and Windows Vista are trademarks of Microsoft Corporation. PowerPC is a trademark of International Business Machines Corporation. CompactFlash is a trademark of SanDisk Corporation. ENERGY STAR is a U.S.*

*registered mark. All other brand and product names are registered trademarks or trademarks of their respective companies. This product was developed using the TornadoTM Real Time Operating System and Tools from Wind River Systems. This product contains UFSTTM and MicroType® from Monotype*

*Imaging Inc. About the Advanced Operation Guide This guide has the following chapters: 1 Paper Handling This chapter explains how choose, handle and load paper. 2 Using the Operation Panel This chapter explains how to use the operation panel to configure the printer. 3 Option This chapter explains the options for this printer. 4 Computer Interface This chapter explains the possible connections between the printer and your computer. Glossary A Glossary of terms used is provided here. iii Conventions in This Guide This manual uses the following conventions.*

*Convention Italic Typeface Bold Description Example Used to emphasize a key word, Refer to Configuration Tool on page 3-9. phrase or reference to additional information. Used to denote buttons on the To start printing, click OK. software. Bracket Bold Used to denote operation panel Printing resumes when [GO] is keys.*

*pressed. Note Used to provide additional or useful information about a function or feature. Used to provide important information. Note Do not remove the toner container from the carton until you are ready to install it in the printer. Important IMPORTANT Take care not to touch the transfer roller (black) during cleaning.*

*Caution Cautions are statements that CAUTION When pulling the paper, pull suggest mechanical damage as it gently so as not to tear it. Torn pieces a result of an action, of paper are difficult to remove and may be easily overlooked, deterring the paper jam recovery. Warning Used to alert users to the possibility of personal injury. WARNING If you ship the printer, remove and pack the developer unit and drum unit in a plastic bag and ship them separately from the printer. iv 1 Paper Handling This chapter explains paper specifications for this printer. General Guidelines Selecting the Right Paper Paper Type 1-2 1-4 1-11 Paper Handling 1-1 General Guidelines The machine is designed to print on standard copier paper, but it can also accept a variety of other types of paper within the limits specified below. Note The manufacturer assumes no liability for problems that occur when paper not satisfying these requirements is used. Selection of the right paper is important. Using the wrong paper can result in paper jams, curling, poor print quality, and paper waste, and in extreme cases can damage the machine.*

*The guidelines given below will increase the productivity of your office by ensuring efficient, troublefree printing and reducing wear and tear on the machine. Paper Availability Most types of paper are compatible with a variety of machines. Paper intended for xerographic copiers can also be used with the machine. There are three general grades of paper: economy, standard, and premium. The most significant difference between grades is the ease with which they pass through the machine. This is affected by the smoothness, size, and moisture content of the paper, and the way in which the paper is cut. The higher the grade of paper you use, the less risk there will be of paper jams and other problems, and the higher the level of quality your printed output will reflect. Differences between paper from different suppliers can also affect the machine's performance. A high-quality printer cannot produce highquality results when the wrong paper is used. Low-priced paper is not economical in the long run if it causes printing problems.*

*Paper in each grade is available in a range of basis weights (defined later). The traditional standard weights are 60 to 120 g/m2 (16 to 31.9b). Paper Specifications The following table summarizes the basic paper specifications. Details are given on the following pages: Item Weight Thickness Dimensional Accuracy Squareness of Corners Moisture Content Direction of Grain Pulp Content Specifications Cassette: 60 to 120 g/m² (16 to 31. 9 lb/ream) MP tray: 60 to 220 g/m² (16 to 58.5 lb/ream) 0.086 to 0.110mm (3.4 to 4.*

*3 mils) ±0.7 mm (±0.0276 inches) 90±0.2° 4 to 6% Long grain 80% or more 1-2 Paper Handling Minimum and Maximum Paper Sizes The minimum and maximum paper sizes are as follows. For the paper smaller than JIS B6, postcards, and envelopes, the MP tray must be used. Paper cassette MP tray 148mm (5-13/16 inches) Minimum Paper Size 148mm (5-13/16 inches) Minimum Paper Size 356mm (14 inches) 105mm (4-1/8 inches) 356mm (14 inches) 70mm (2-3/4 inches) Maximum Paper Size Maximum Paper Size 216mm (8-1/2 inches) 216mm (8-1/2 inches) Note The minimum paper size of the optional paper feeder (PF100) is 148 x 210 mm (5-13/16 x 8-5/16 inches). Paper Handling 1-3 Selecting the Right Paper This section describes the guidelines for selecting paper. Condition Avoid using paper that is bent at the edges, curled, dirty, torn, embossed, or contaminated with lint, clay, or paper shreds. Use of paper in these conditions can lead to illegible printing and paper jams, and can shorten the life of the machine. In particular, avoid using paper with a surface coating or other surface treatment.*

*Paper should have as smooth and even a surface as possible. Composition Do not use paper that has been surface-treated and contains plastic or carbon.*

[You're reading an excerpt. Click here to read official KYOCERA](http://yourpdfguides.com/dref/2743174) [FS-1370DN user guide](http://yourpdfguides.com/dref/2743174)

 *The heat of fusing can cause such paper to give off harmful fumes. Bond paper should contain at least 80% pulp. Not more than 20% of the total paper content should consist of cotton or other fibers. Paper Sizes Cassettes and the MP Tray are available for the paper sizes shown below. The dimensional tolerances are ±0.7mm for the length and width. The angle at the corners must be 90° ±0.2°.*

*MP Tray: Envelope Monarch, Envelope #10, Envelope #9, Envelope #6, Envelope C5, Envelope DL, Legal, Letter, Statement, Oficio II, Executive, ISO A4, ISO A5, ISO A6, Folio, ISO B5, JIS B5, JIS B6, Hagaki, Ofuku-Hagaki, Youkei 2, Youkei 4, 16 kai, Custom (70 × 148 to 216 × 356mm (2-13/16 × 5-13/16 to 8-1/2 × 14 inches)) Note If the length of custom paper is larger than 297mm (11-11/16 inches), the printer can be specified ISO A4, Oficio II, Folio, and Legal as the standard paper size. Cassette: Legal, Letter, Statement (only for machine's paper cassette), Oficio II, Executive, ISO A4, ISO A5, A6 (only for machine's paper cassette), Folio, ISO B5, JIS B5, Envelope C5, 16 kai, Custom (Paper Cassette: 105 × 148 to 216 × 356mm (4-1/8 × 5-13/16 to 8-1/2 × 14 inches), Paper Feeder: 148 × 210 to 216 × 356mm (5-13/16 × 8-5/16 to 8-1/2 × 14 inches)) Note If the length of custom paper is larger than 297mm*

*(11-11/16 inches), the printer can be specified ISO A4, Oficio II, Folio, and Legal as the standard paper size. Smoothness The paper should have a smooth, uncoated surface. Paper with a rough or sandy surface can cause blank spaces in the printed output. Paper that is too smooth can cause multiple feeding and fogging problems.*

*(Fogging is a gray background effect.) 1-4 Paper Handling Basis Weight Basis weight is the weight of paper expressed in grams per square meter (g/m²). Paper that is too heavy or too light may cause feed errors or paper jams as well as premature wear of the product. Uneven weight of paper, namely uneven paper thickness may cause multiple-sheet feeding or print quality problems such as blurring because of poor toner fusing. The recommended basis weight is between 60 and 120g/m² (16 to 31.*

*9 lib/ream) for the cassette and between 60 and 220g/m² (16 to 59 lib/ream) for the MP tray. Paper Weight Equivalence Table The paper weight is listed in pounds (lb) and metric grams per square meter (g/m²). The shaded part indicates the standard weight. U. S. Bond Weight (lb) 16 17 20 21 22 24 27 28 32 34 36 39 42 43 47 53 Europe Metric Weight (g/m²) 60 64 75 80 81 90 100 105 120 128 135 148 157 163 176 199 Thickness The paper used with the machine should be neither extremely thick nor extremely thin. If you are having problems with paper jams, multiple feeds, and faint printing, the paper you are using may be too thin. If you are having problems with paper jams and blurred printing the paper may be too thick. The correct thickness is 0.086 to 0.*

*110mm (3.4 to 4.3 mils). Moisture Content Moisture content is defined as the percent ratio of moisture to the dry mass of the paper. Moisture can affect the paper's appearance, feed ability, curl, electrostatic properties, and toner fusing characteristics. Paper Handling 1-5 The moisture content of the paper varies with the relative humidity in the room. When the relative humidity is high and the paper absorbs moisture, the paper edges expand, becoming wavy in appearance. When the relative humidity is low and the paper loses moisture, the edges shrink and tighten, and print contrast may suffer. Wavy or tight edges can cause jams and alignment anomalies. The moisture content of the paper should be 4 to 6%.*

*To ensure correct moisture content, it is important to store the paper in a controlled en) adhesive layer consists of Adhesive pressure-sensitive adhesives. The carrier sheet (also called Carrier sheet the linear or backing sheet) holds the labels until used. Due to the complexity of its composition, adhesivebacked label paper is particularly likely to give printing problems. Adhesive label paper must be entirely covered by its top sheet, with no spaces between the individual labels. Labels with spaces in between are liable to peel off, causing serious paper jam problems.*

*Some label paper is manufactured with an extra margin of top sheet around the edge. Do not remove the extra top sheet from the carrier sheet until after printing is finished. Acceptable Top sheet Unacceptable Carrier sheet The table below lists the specifications for adhesive label paper. Item Weight of top sheet Composite weight Thickness of top sheet Composite thickness Moisture content Specification 44 to 74 g/m² (12 to 20 lb/ream) 104 to 151 g/m² (28 to 40 lb/ream) 0.086 to 0.*

*107 mm (3.9 to 4.2 mils) 0.115 to 0.145 mm (4.5 to 5.7 mils) 4 to 6 % (composite) Postcards Up to 10 postcards can be loaded at a time. Fan the stack of postcards and align the edges before loading them in the MP tray. Make sure the postcards you are going to set are not curled. Feeding curled postcards may cause paper jams.*

*Some postcards have rough edges on the back (those are created when the paper is cut). In this case, put the postcards on a flat place and rub the edges with, for example, a ruler to smooth them. 1-8 Paper Handling Envelopes Up to 5 envelopes can be loaded at a time. Envelopes should be fed in the face-up position, right edge first. Since the composition of an envelope is more complex than that of ordinary paper, it is not always possible to ensure consistent printing quality over the entire envelope surface. Normally, envelopes have a diagonal grain direction. Refer to Paper Grain on page 1-6. This direction can easily cause wrinkles and creases when envelopes pass through the printer. Before purchasing envelopes, make a test print to check whether the printer accepts the envelope. · · · · Do not use envelopes that have an encapsulated liquid adhesive.*

*Avoid a long printing session for envelopes only. Extended envelope printing can cause premature printer wear. If jams occur, try setting less envelopes on the MP tray. To avoid jams caused by curled envelopes, stack no more than 10 printed envelopes on the output tray. Thick Paper Fan the stack of paper and align the edges before loading them in the MP tray.*

*Some types of paper have rough edges on the back (those are created when the paper is cut). In this case, put the paper on a flat place and rub the edges once or twice with, for example, a ruler to smooth them. Feeding rough edged paper may cause paper jams. Note If the paper jams even after you smooth it out, load the paper in the MP tray with the leading edge raised up a few millimeters as shown in the illustration. Colored Paper Colored paper should satisfy the same conditions as white bond paper.*

*Refer to Paper Specifications on page 1-2. In addition, the pigments used in the paper must be able to withstand the heat of fusing during the printing process*

*(up to 200 °C or 392 °F).*

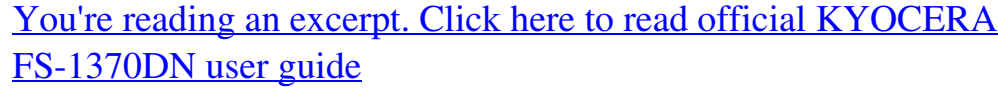

 *Preprinted Paper Preprinted paper should satisfy the same conditions as white bond paper. Refer to Paper Specifications on page 1-2.The preprinted ink must be able to withstand the heat of fusing during the printing process, and must not be affected by silicone oil. Do not use paper with any kind of surface treatment, such as the type of paper commonly used for calendars. Paper Handling 1-9 Recycled Paper Select recycled paper that meets the same* specifications as the white bond paper except for whiteness. Refer to Paper Specifications on page 1-2. Note Before purchasing recycled paper, test a sample *on the machine and check that the printing quality is satisfactory. 1-10 Paper Handling Paper Type The printer is capable of printing under the optimum setting for the type of paper being used.*

*Setting the paper type for the paper source from the printer's operation panel will cause the printer to automatically select the paper source and print in the mode best suited to that type of paper. A different paper type setting can be made for each paper source including the MP tray. Not only can preset paper types be selected, but it is also possible for you to define and select customized paper types. Refer to Type Adjust (Creating custom paper type) on page 2-25. The following types of paper can be used. Paper source Paper Type MP tray Plain Transparency Preprinted Labels Bond Recycled Vellum Rough Letterhead Color Prepunched Envelope Cardstock Thick High quality Custom 1 (to 8)\* Yes: Can be stored \*. Yes Yes Yes Yes Yes Yes Yes Yes Yes Yes Yes Yes Yes Yes Yes Yes Paper Cassette Yes No Yes No Yes Yes No Yes Yes Yes Yes No No No Yes Yes Duplex path Yes No Yes No Yes Yes No Yes No Yes Yes No No No Yes Yes No: Cannot be stored This is a paper type defined and registered by the user. Up to eight types of user settings may be defined. User can also enable or disable the duplex path when using Custom. For more information, refer to Type Adjust (Creating custom paper type) on page 2-25.*

*Paper Handling 1-11 1-12 Paper Handling 2 Using the Operation Panel This chapter contains explanations on the following topics: General Information Understanding the Operation Panel Using the Menu Selection System Report Print USB Memory (USB flash memory selection) Counter (Viewing the counter value) Paper Settings Print Settings Network (Network settings) Device Common (Selecting/Setting the common device) Security Admin (Administrator*

*settings) Adjust/Maintenance (Adjust/Maintenance selection/setting) 2-2 2-3 2-8 2-11 2-16 2-18 2-19 2-28 2-40 2-45 2-57 2-65 2-67 Using the Operation Panel 2-1 General Information This chapter provides the information you need to configure the Ecosys printer. In general you need to use the operation panel only to make default settings. You can make most changes to the printer settings using the printer driver through the application software. Note Changes to printer settings made using a software application override changes made using the operation panel. You can also access the printer's various settings from a remote location, by using the control panel, the printer driver or other utilities such as the Status Monitor Utility.*

*Other printer utilities can be installed using the CD-ROM supplied with the printer. The chapter describes the operation panel in detail, including its menus and the procedures for changing various printer settings. 2-2 Using the Operation Panel Understanding the Operation Panel The operation panel on the top of the printer has a 2-line by 21-character liquid crystal display (LCD), eight keys, and three indicators (LED). Messages that appear on the display and functions of indicators and keys are explained in this chapter. Using the Operation Panel 2-3 Message Display The message display on the operation panel shows: · · Status information, the ten messages listed below which are displayed during normal operation.*

*Error codes, when the printer requires the operator's attention; as explained in the Operation Guide. Status Information Message Self test Please wait Please wait (Adding toner) Ready Processing Sleeping Meaning The printer is performing self-diagnostics after power-up. The printer is warming up and is not ready. When the printer is switched on for the first time, this message will take several minutes. Toner is currently being replenished. This message may be displayed during continuous printing of a large volume of pages which require a large amount of toner such as with photographs, etc. The printer is ready to print. The printer is receiving data to print. This is also shown when the printer is reading a CF card, USB flash memory or RAM disk. The printer is in Auto Sleep.*

*The printer wakes from Auto Sleep whenever a print job is received. The printer then warms up and goes on-line. For details on Auto Sleep, refer to Sleep Timer (Sleep timer timeout time) on page 254. Jobs inside the printer are being canceled. To cancel a job, refer to Canceling a Printing Job on page 2-6. Canceling data Error Codes Refer to the Troubleshooting section in the Operation Guide. 2-4 Using the Operation Panel Indicators in Message Display Ready Ready, Data, and Attention Indicators The following indicators light during normal operation and whenever the printer needs attention. Depending on the status of lighting, each indicator has the following meaning: Indicator Description Flashing. Indicates an error that you can resolve. For details, refer to the Troubleshooting section in the Operation Guide.*

*On. Indicates that the printer is ready. The printer prints the data it receives. Off. [Cancel] was pressed during Ready is displayed. Data can be received but will not be printed. To resume printing, press [Cancel] again. Printing is canceling. Also, indicates when paper jam occurred, toner has run out, cover is open, and so on. For details, refer to the Troubleshooting section in the Operation Guide.*

*Flashing. Indicates that a data is being received. On. Indicates either that data received is being processed before printing starts, or that data received is being written to or read from a CompactFlash (CF) card, RAM disk, or USB flash memory. Flashing. Indicates that the printer is ready to print when Please wait is displayed. Also indicates that the corresponding paper cassette is not installed. Indicates that the printer requires maintenance such as adding paper, cleaning the printer, preparing the toner container, formatting of CF card. On. Indicates when paper jam occurred, toner has run out, cover is open, and so on.*

*If the message includes Press GO, press [GO] to resume printing. For details, refer to the Troubleshooting section in the Operation Guide. The ID or Password entered for the Security, Administrator, or Job Accounting function is not correct. Check the ID or Password, and enter the correct ID or password. Using the Operation Panel 2-5 Keys The operation panel keys are used to configure the printer operation.*

> [You're reading an excerpt. Click here to read official KYOCERA](http://yourpdfguides.com/dref/2743174) [FS-1370DN user guide](http://yourpdfguides.com/dref/2743174)

 *Note that certain keys have a secondary function. GO Key Use this key to: · · Recover from certain errors. Recover from Auto Sleep mode. Cancel Key This key is used to: · · · Cancel a printing job. Stop the alarm sound.*

*Reset numeric values or cancel a setting procedure while using menu system. Canceling a Printing Job 1 2 While the printer displays Processing, press [Cancel]. Print Cancel? appears on the message display followed by the job name currently in progress. Press or to display the desired job and [OK]. Canceling data appears on the message display and printing stops after the current page is printed.*

*MENU Key [MENU] lets you enter the menu system to change the setup and printing environment of the printer. Pressing this key during a menu selection will terminate the selection and return the printer to the normal operation. 2-6 Using the Operation Panel Cursor Keys The four cursor keys are used in the menu system to access an item or enter numeric values. Use and to change menus, and and to move to the sub menu. The cursor key with the question mark ( ) may be pressed when the paper jam message has appeared on the message display.*

*A help message will then appear to facilitate jam clearing in the location. When Use alternative? is shown in the message display, use the and key to select the paper source. OK Key This key is used to: · · Finalize settings of numeric values and other selections. Set the paper source when Use alternative? is shown in the message display. Using the Operation Panel 2-7 Using the Menu Selection System Menu Selection System This section explains how to use the menu selection system. [MENU] on the operation panel allows you to use the menu to configure the printer settings to your specific needs. Settings can be made when Ready, Please wait, Sleeping or Processing is on the printer message display. Note Settings that are received from application software and the printer driver will take priority over settings made in the operation panel. Entering the Mode Selection Menu Press [MENU] when Ready, Please wait, Sleeping or Processing is indicated on the printer message display. The mode selection menu is displayed.*

*2-8 Using the Operation Panel Selecting a Menu The mode selection menu is hierarchical. Press desired menu. or to display the Paper Settings > If the selected menu has a sub-menu, > is displayed after the menu. Press to move to the sub-menu or to go back. Indicates that there is a sub-menu >Type Adjust CUSTOM 1 Indicates that this is the sub-menu > > is displayed before the sub-menu. Press to move to another sub-menu or to go back. Indicates that there is another sub-menu >>Paper Weight Normal 1 Indicates that this is the second sub-menu >> is displayed before the second sub-menu. Setting a Menu Select the desired menu and press [OK] to set or change the configuration. Press or to display the desired item and [OK] to finalize the value or selections set. Cancelling Menu Selection If you press [MENU] when a menu is selected, the message display returns to Ready.*

*Using the Operation Panel 2-9 Setting a Mode Selection Menu This section explains the setting procedures used for each menu item in the mode selection menu. Report Print > 1 2 While the printer displays Ready, Please wait, Sleeping and Processing, press [MENU]. The mode selection menu is displayed. (For example : Report Print) Each time you press · · · · · · · · · · Report Print USB Memory Counter Paper Settings Print Settings Network Device Common Security Admin Adjust/Maintenance or , the selection changes. Note If you use the mode first selected when the printer is turned on, Report Print is displayed.*

*For the second and subsequent times, the last menu option you selected the previous time is displayed. 2-10 Using the Operation Panel Report Print The printer prints the report. Report Print includes the following items: · · · · · Print Menu Map Print Status Page Print Fonts List Print RAM Disk File List Print Mem. Card File List Press [MENU]. Press or repeatedly until Report Print > appears.*

*Report Print > 1 2 Note that menus shown in the list may vary depending on which optional units installed in the printer. Print Menu Map The printer prints a full list of the menu selection system menu map. 1 2 >Print Menu Map ? Press while Report Print > is displayed. or >Print Menu Map appears. In other displays, press repeatedly until the map appears. Press [OK]. A question mark (?) appears. 3 4 Press [OK]. The message Processing appears and the printer prints a Menu Map. Using the Operation Panel 2-11 Menu Map Sample 2-12 Using the Operation Panel Print Status Page You can check the printer's current status, including available memory space and option settings by printing a status page.*

*>Print Status Page ? 1 2 3 4 Press Press while Report Print > is displayed. or repeatedly until >Print Status Page appears. Press [OK]. A question mark (?) appears. Press [OK] again. The message Processing appears and the printer prints a status page. For a sample status page and its full description, refer to the next section Understanding the Status Page. Understanding the Status Page The numbers in the following diagram refer the items explained below the diagram. The items and values on the status page may vary depending on the printer's firmware version. Status Page Printer Firmware version 1 Interface Block Paper Settings 5 2 Group Settings Print Settings Memory 6 Emulation Device Common Settings Option Status 3 Counters Network 7 4 8 Toner Gauge 9 Using the Operation Panel 2-13 1 2 Firmware Version This item shows the version and release date of the printer firmware.*

*Printer Settings Information This item shows various printer settings for hardware-related items: · MP tray paper size and type · Paper cassette size and type · Sleep time · Formfeed timeout time Installed Options This item shows the option installed in the printer: · Memory card (CompactFlash card) Network Status This item shows the IP address, subnet mask address, and default gateway address for the network interface card in the printer. 3 4 5 Interface Information This information shows the settings for all interfaces installed in the printer. 6 Memory This item shows: · Standard memory in the printer · Option memory slot status in kilobytes · Total memory in the printer · Current status of the RAM disk Emulation This item shows all available emulations of the printer. The PCL 6 emulation is set as default when the printer is shipped from the factory.*

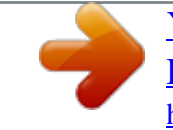

[You're reading an excerpt. Click here to read official KYOCERA](http://yourpdfguides.com/dref/2743174) [FS-1370DN user guide](http://yourpdfguides.com/dref/2743174)

 *The emulations are: · PCL 6 · KPDL · Line Printer · IBM Proprinter · DIABLO 630 · EPSON LQ-850 Page Information This item shows the page related items: · Total printed page count · Total page count of each paper size Consumable Status This item shows the approximate level of remaining toner. When the value is 100, the toner container is full. The closer to 0, the smaller the amount of remaining toner. 7 8 9 2-14 Using the Operation Panel Print Fonts List To help you decide in selecting a font, you can printout lists of the internal fonts or the optional fonts. >Print Fonts List ? 1 2 3 Press Press while Report Print > is displayed. or repeatedly until >Print Fonts List appears.*

*Press [OK]. A question mark (?) appears. 4 Press [OK] again. The message Processing appears and the printer prints a list of fonts with a sample and font ID (number) for each of them. Print RAM Disk File List This allows you to print a list of the files on the RAM disk. IMPORTANT This is displayed when RAM disk mode is enabled. 1 2 >Print RAM Disk File List ? Press while Report Print > is displayed. repeatedly until >Print RAM Disk File List Press or appears. 3 Press [OK]. A question mark (?) appears.*

*4 Press [OK] again. The message Processing appears and the printer prints a list of files stored in a RAM disk. Print Mem. Card File List This allows you to print a list of the files on a CompactFlash (memory) card. IMPORTANT This message will be displayed when the CompactFlash (CF) card installed in the printer. 1 2 >Print Memory Card File List ? Press while Report Print > is displayed. repeatedly until >Print Mem. Card File List Press or appears. 3 Press [OK]. A question mark (?) appears.*

*4 Press [OK] again. The message Processing appears and the printer prints a list of files stored in a CF card. Using the Operation Panel 2-15 USB Memory (USB flash memory selection) This specifies the settings for removing the USB flash memory and printing USB flash memory content. The USB Memory menu automatically appears when you install the USB memory. IMPORTANT This message is displayed only when the USB host block is set to Unblock.*

*For more information, refer to Interface Block (Interface (external device) block setting) on page 2-58. The options available in USB flash memory are as follows: · · · · · Print File (Printing a file) Copies (Number of copies) Paper Source (Selecting the paper feed source) Remove Device (Removing the USB flash memory) Print File List (Printing a list of the files on a USB flash memory) Press [MENU]. Press or repeatedly until USB Memory > appears. Note that*

*menus shown in the list may vary depending on which optional units installed in the printer. USB Memory > 1 2 Print File (Printing a file) You can use this to specify printing for files in the USB flash memory.*

*1 2 3 4 /00:Folder 1 /00:Folder 1 /01:Folder 2 /.../01:Folder 2 02:File 3 Press while USB Memory > is displayed. or repeatedly >Print File appears. In other displays, press until the map appears. Press [OK]. A question mark (?) appears. / Press [OK] again. The folder or file appears.*

*(For example : Folder 1) Each time you press or , the next folder or file appears in succession. To view lower-level folders or files, press (For example : Folder 2) . To view folders or files on still lower levels, press (For example : File 3) . IMPORTANT The Print File menu option is only displayed when there is a PDF, TIFF or XPS file in the USB flash memory. Note also that up to 3 levels of folders or files are displayed. It might take some time before the folder or file name appears, depending on the size of the USB flash memory or the number of files. You can move between the folder levels by pressing and . and or /... /01:Folder 2 ? 02:File 3 Copies 001 5 Press [OK]. A question mark (?) appears. (For example : File 3) 6 Press [OK] again. Copies appears. 2-16 Using the Operation Panel Copies (Number of copies) Sets the number of copies printed of the specified file in USB flash memory.*

*IMPORTANT To use this feature, the RAM disk must be set to On. Copies 010 1 While Copies in step 5 above is displayed, press and to display the number of copies. (E.g.: 10) and or Paper Source ? Cassette 1 2 Press [OK].*

*Paper Source and a question mark (?) appears. Paper Source (Selecting the paper feed source) Sets the paper used for printing the specified file in USB flash memory. Paper Source ? Cassette 2 1 While Paper Source in step 2 above is displayed, press or and repeatedly until the paper source appears. (For example : Cassette 2) and Note that menus shown in the list may vary depending on which optional units installed in the printer. 2 Press [OK]. The message*

*Processing appears and the printer prints a file stored in a USB flash memory. Remove Device (Removing the USB flash memory) Specifies the setting for USB flash memory removal. >Remove Device ? 1 2 3 Press Press while USB Memory > is displayed. or repeatedly until >Remove Device appears. Press*

*[OK].*

*A question mark (?) appears. 4 Press [OK] again. Menu display ends and the USB flash memory device can be removed. Print File List (Printing a list of the files on a USB flash memory) This allows you to print a list of the files on a USB flash memory device. >Print File List ? 1 2 3 Press Press while USB Memory > is displayed. or repeatedly until >Print File List appears. Press [OK]. A question mark (?) appears. 4 Press [OK] again. The message Processing appears and the printer prints a list of files stored in a USB flash memory.*

*Using the Operation Panel 2-17 Counter (Viewing the counter value) This only displays the total number of pages printed. You cannot change the displayed number. Counter > 1 2 Press [MENU]. Press or repeatedly until Counter > appears. >Printed Pages 0002000 3 4 Press .*

*>Printed Pages appears as he total number of pages printed. (E.g.: 2000) Press [MENU]. The display returns to Ready.*

*2-18 Using the Operation Panel Paper Settings This sets the paper size and type for the MP tray and cassettes from which paper is supplied. The options available in Paper Settings are as follows: · · · · · · MP Tray Size (Setting MP tray paper size) MP Tray Type (Setting the MP tray paper type) Cassette (1 to 3) Size (Setting the cassette paper size) Cassette (1 to 3) Type (Setting the cassette paper type) Type Adjust (Creating custom paper type) Reset Type Adjust (Resetting the custom paper type) Press [MENU]. Press or repeatedly until Paper Settings > appears. Paper Settings > 1 2 Using the Operation Panel 2-19 MP Tray Size (Setting MP tray paper size) When you use the MP tray, you should set the MP tray size to the paper size that is used to format the job to print.*

> [You're reading an excerpt. Click here to read official KYOCERA](http://yourpdfguides.com/dref/2743174) [FS-1370DN user guide](http://yourpdfguides.com/dref/2743174) <http://yourpdfguides.com/dref/2743174>

 *If the sizes do not match, printing will not be performed on the correct size paper. The default setting is Letter size for the U.S. and Canada and A4 for other countries. For more information about the paper sizes that you can feed from the MP tray, refer to Paper Specifications on page 1-2. Note Feeding the paper having a paper size which does not match the current paper size from the MP tray can cause paper jam.*

*>MP Tray Size ? A4 1 2 3 Press Press while Paper Settings > is displayed. or repeatedly until >MP Tray Size appears. Press [OK]. A blinking question mark (?) appears. 4 Press or to display the desired paper size. The message display toggles through the following paper sizes: Env. Monarch Envelope #10 Envelope #9 Envelope #6 Envelope DL Envelope C5 A6 B6 A5 B5 ISO B5 A4 Executive Letter Legal Custom Oficio II Statement Folio Youkei 2 Youkei 4 16K Hagaki OufukuHagaki 5 6 Press [OK]. Press [MENU]. The display returns to Ready. MP Tray Type (Setting the MP tray paper type) You can use this to set the paper type that can be supplied from the MP tray.*

*The default setting is PLAIN. For more information about paper types that you can feed from the MP tray, refer to Paper Specifications on page 1-2. 1 2 Press Press while Paper Settings > is displayed. or repeatedly until >MP Tray Type appears. 2-20 Using the Operation Panel >MP Tray Type ? PLAIN 3 Press [OK].*

*A blinking question mark (?) appears. 4 Press or to display the desired paper type. The message display toggles through the following paper types: PLAIN TRANSPARENCY PREPRINTED LABELS BOND RECYCLED VELLUM ROUGH LETTERHEAD COLOR PREPUNCHED ENVELOPE CARDSTOCK THICK HIGH QUALITY CUSTOM 1 (to 8) Note You can define any paper type and store that definition in the printer. For more information, refer to Type Adjust (Creating custom paper type) on page 2-25. 5 6 Press [OK].*

*Press [MENU]. The display returns to Ready. Cassette (1 to 3) Size (Setting the cassette paper size) To set the size for the paper cassette, load the paper into a paper cassette, adjust the paper size, and select the paper size from the operation panel. If the PF-100 optional paper feeder is installed, use the same procedure to load paper into the paper feeder cassettes. 1 Pull the cassette out of the printer. 2 Adjust the position of the width guides located on the left and right sides of the cassette. Press the release button on the left guide and slide the guides to the paper size required, and load the paper into the cassette. Proceed to the next section to select the paper size from the operation panel. Using the Operation Panel 2-21 Setting the Paper Size from the Operation Panel Use the operation panel to set the size of paper loaded in the cassette on the printer. 1 2 Press while Paper Settings > is displayed.*

*Press or repeatedly until >Cassette Size > appears. If optional paper feeders are added, Cassette1 Size will appear for the standard paper cassette and Cassette2 Size, and Cassette3 Size will appear for the optional paper feeders. Press [OK]. A blinking question mark (?) appears. >Cassette Size ? Custom > 3 4 Press or to display the desired paper size. The message display toggles through the following paper sizes: Envelope C5 A6 A5 B5 ISO B5 A4 Executive Letter Legal Custom Oficio II Statement Folio 16K Note A6 and Statement will not appear if Cassette 2 to 3 of optional paper feeder PF-100 is selected. 5 When the desired paper size is displayed, press [OK]. The paper size is set for the paper cassette. If you selected Custom in step 4, be sure to set the unit of measurement and the dimensions of the paper as described in the following sections. Select the units of measurement as described in the next section. 2-22 Using the Operation Panel Unit (Selecting the unit of measurement) 1 2 3 Press . Press or repeatedly until >>Unit appears. The unit of measurement*

*can be selected between millimeters and inches. The current unit of measurement is displayed (the default setting is mm). Press [OK].*

*A blinking question mark (?) appears. >>Unit ? mm 4 5 Select mm or inch using Press [OK]. or . Set the dimensions of the paper as described in the next section. Entering the Width and Length Enter the paper size for X Dimension and Y Dimension as shown in the figure.*

*X Dimension 105 to 216mm (4-1/8 to 8-1/2 inches) 1 >>X Dimension 216mm When the unit of measurement is set, press . >>X Dimension appears (the paper width setting). Press [OK]. A blinking cursor (\_) appears. 2 3 Press or to increase or decrease the value of the figure where the cursor is blinking and display the desired width. Acceptable paper widths are as follows: · · Cassette: 105 to 216 mm (4.13 to 8.5 inches) Paper Feeder PF-100 (optional): 148 to 216 mm (5.83 to 8.5 inches) 4 5 Display the paper width and press [OK].*

*When the width is set, press . >>Y Dimension appears (the paper length setting). Set the desired length in the same way as the width. Acceptable paper lengths are as follows: · · Cassette: 148 to 356 mm (5.83 to 14.02 inches) Paper Feeder PF-100 (optional): 210 to 356 mm (8.5 to 14.02 inches) 6 7 Using the Operation Panel Display the paper length, press [OK]. Press [MENU]. The display returns to Ready.*

*148 to 356mm (5-13/16 to 14 inches) Y Dimension 2-23 Cassette (1 to 3) Type (Setting the cassette paper type) By setting a paper type (plain, recycled, etc.) for the paper cassette, you can automatically select the paper in the paper cassette according to the paper type you command on the printer driver. The default setting is plain paper for all paper cassettes. If the PF-100 optional paper feeder is installed, use the same procedure to setting the cassette paper type. For more information about paper types that you can feed from the paper cassette, refer to Paper Specifications on page 1-2.*

*1 2 Press Press while Paper Settings > is displayed. or repeatedly until >Cassette Type appears. If optional paper feeders are added, Cassette 1 Type will appear for the standard paper cassette and Cassette 2 Type, and Cassette 3 Type will appear for the optional paper feeders. >Cassette Type ? PLAIN 3 4 To change paper type, press [OK]. A blinking question mark (?) appears.*

*Press or to display the desired paper type. The message display toggles through the following paper types: PLAIN PREPRINTED BOND RECYCLED ROUGH LETTERHEAD COLOR PREPUNCHED HIGH QUALITY CUSTOM 1 (to 8) Note You can define any paper type and store that definition in the printer. For more information, refer to Type Adjust (Creating custom paper type) on page 2-25. 5 6 Press [OK]. Press [MENU]. The display returns to Ready. 2-24 Using the Operation Panel Type Adjust (Creating custom paper type) The following describes the procedure used to set a user-defined paper type for the*

*printer.*

## [You're reading an excerpt. Click here to read official KYOCERA](http://yourpdfguides.com/dref/2743174) [FS-1370DN user guide](http://yourpdfguides.com/dref/2743174)

 *Eight custom user settings may be registered. After having been set, any of these may be called up when setting the paper type for a paper source. The paper weight and duplex path can be set (refer to Paper Weight (Setting the paper weight) on page 2-25, and Duplex Path (Setting the duplex path) on page 2-26) after selecting the paper type to be customized as follows.*

*For how to reset the customized settings, refer to Reset Type Adjust (Resetting the custom paper type) on page 2-26. >Type Adjust ? PLAIN > 1 2 3 Press Press while Paper Settings > is displayed. or repeatedly until >Type Adjust > appears. Press [OK]. A blinking question mark (?) appears. 4 Press or to display the desired paper type. The display changes as shown below. PLAIN TRANSPARENCY PREPRINTED LABELS BOND RECYCLED VELLUM ROUGH LETTERHEAD COLOR PREPUNCHED ENVELOPE CARDSTOCK THICK HIGH QUALITY CUSTOM 1 (to 8) 5 6 Press [OK]. Press and proceed to the next step Paper Weight (Setting the paper weight). Paper Weight (Setting the paper weight) You can set the paper thickness for your custom paper type to be customized.*

*1 2 3 Display the custom paper type (refer to Type Adjust (Creating custom paper type) on page 2-25) and press . Press or repeatedly until >>Paper Weight appears. Press [OK]. A blinking question mark (?) appears. >>Paper Weight ? Normal 2 Using the Operation Panel 2-25 4 Press or to display the desired paper thickness.*

*The display changes as shown below. For details of the default setting for each paper type, refer to Paper Specifications on page 1-2. Light Normal 1 Normal 2 Normal 3 Heavy 1 Heavy 2 Heavy 3 Extra Heavy 5 6 1 2 3 Press [OK]. Press [MENU]. The display returns to Ready.*

*Duplex Path (Setting the duplex path) Display the custom paper type (refer to Type Adjust (Creating custom paper type) on page 2-25) and press . Press or repeatedly until >>Duplex Path appears. Press [OK]. A blinking question mark (?) appears. >>Duplex Path ? Enable 4 5 6 Select Enable or Disable using or . For details of the default setting for each paper type, refer to Paper Specifications on page 1-2. Press [OK]. Press [MENU]. The display returns to Ready. The custom paper type setting is completed.*

*Print Density (Selecting the print density) The print density can be adjusted in five steps: from 01 (light) to 05 (dark). The factory setting is 03. 1 2 3 Display the custom paper type (refer to Type Adjust (Creating custom paper type) on page 2-25) and press . Press or repeatedly until >>Print Density appears. Press [OK]. A blinking question mark (?) appears. >>Print Density ? 03 4 5 6 Select the print density from five steps from 01 (light) to 05 (dark) using the or . Press [OK]. Press [MENU]. The display returns to Ready.*

*Reset Type Adjust (Resetting the custom paper type) Reset all the custom paper type that was set in Type Adjust (Creating custom paper type) on page 2-25. >Reset Type Adjust ? 1 2 3 Press Press while Paper Settings > is displayed. or repeatedly until >Reset Type Adjust appears. Press [OK]. A question mark (?) appears.*

*2-26 Using the Operation Panel 4 Press [OK] again. All customized paper types will be reset to the default. The display returns to Ready. Using the Operation Panel 2-27 Print Settings These settings specify printing parameters such as the print quality used for printing (Normal or Fine), the gloss mode (Low or High), the number of copies, reduced printing and the page orientation. The options available in Print Quality are as follows: · · · · · · · · · Paper Source (Selecting the paper feed source) Paper Feed Mode (Setting the paper feed source) Duplex (Duplex Printing) Override A4/LT (Overriding difference between A4 and Letter) Emulation (Setting the emulation) Font Select (Selecting the default font) Code Set (Setting the code set) Print Quality (Setting print quality) Page Set (Setting pagination) Press [MENU].*

*Press or repeatedly until Print Settings > appears. Print Settings > 1 2 Paper Source (Selecting the paper feed source) You can select the paper source, from which the printer feeds paper as the default. If an optional paper feeder(s) is installed, it is also available for the default paper source. >Paper Source ? Cassette 1 1 2 3 4 Press Press while Print Settings > is displayed. or repeatedly until >Paper Source appears. To change the current paper feed source, press [OK]. A blinking question mark (?) appears. Press or to display the desired paper feed source. The message display toggles through the following paper feed sources, depending on the installed optional paper feeders (from the top most paper cassette to the bottom paper cassette): MP tray Cassette 1 Cassette 2 Cassette 3 Cassettes 2 and 3 are available for selection when the optional paper feeders are installed. 5 6 Press [OK].*

*Press [MENU]. The display returns to Ready. 2-28 Using the Operation Panel Paper Feed Mode (Setting the paper feed source) This mode specifies how the paper should be fed, after the paper feed source and paper type has been chosen. If Auto is selected, the printer searches for a paper feed source that matches the paper size and type, and paper is delivered from that source. An error message is displayed if Fixed is selected, but a match is not found. The default setting is Auto. To change the settings, follow the steps described below. >Paper Feed Mode ? Auto 1 2 3 Press Press while Print Settings > is displayed. or repeatedly until >Paper Feed Mode appears. Press [OK].*

*A blinking question mark (?) appears. 4 5 6 Press or until Auto or Fixed appears. Press [OK]. Press [MENU]. The display returns to Ready. When the Paper Runs Out During Printing When Paper Feed Mode is set to Fixed, if the paper in the cassette runs out during printing, Load Cassette 1 is displayed and the printer stands by. In this event, either replenish the paper in the empty cassette or use the procedure below to print from another paper source. 1 2 While Load Cassette 1 is displayed, press until Use alternative? appears. Press or appears. or repeatedly repeatedly until the desired paper source and size Each time you press or , another paper cassette or the paper size that can currently be fed from the MP tray appears.*

*3 Press [OK]. Printing continues. Using the Operation Panel 2-29 Duplex (Duplex printing) Using the duplexer, you can automatically print on both sides of the paper. The duplexer is mounted underneath the printer. Duplex printing is available for the following paper types: PLAIN PREPRINTED BOND RECYCLED ROUGH COLOR PREPUNCHED HIGH QUALITY CUSTOM 1 (to 8) Activating the duplexer is done by selecting either short edge or long edge binding mode. Note Duplex printing can be also performed from the MP tray.*

## [You're reading an excerpt. Click here to read official KYOCERA](http://yourpdfguides.com/dref/2743174) [FS-1370DN user guide](http://yourpdfguides.com/dref/2743174)

 *If the paper to be fed from the MP tray does not match the paper size and paper type of the current paper feed source cassette, a paper jam may occur. Binding Modes Binding refers to the manner in which printed pages of paper are joined together (by gluing, stitching, etc.) in book form. The two possible types of binding are: long-edge binding, in which pages are joined together along their long edge; and short-edge binding, in which they are joined together along their short edge.*

*In selecting a binding type, you must also consider the orientation of the printed page. You can use long-edge or short-edge binding with either landscape or portrait printing. Depending on the binding type and print orientation, the duplexer provides four types of binding. These are: (1) portrait, long-edge, (2) portrait, short edge, (3) landscape, long-edge, and (4) landscape, shortedge. The figure below shows these binding methods. (1) Portrait, long-edge (2) Portrait, short-edge (3) Landscape, long-edge Landscape, short-edge (4) >Duplex ? Off 1 2 3 Press Press while Print Settings > is displayed. or repeatedly until >Duplex appears. Press [OK]. A blinking question mark (?) appears. 2-30 Using the Operation Panel 4 Press or to display the desired binding mode. The message display toggles through the following: Off (default) Short edge bind Long edge bind 5 6 Press [OK]. Press [MENU]. The display returns to Ready. Override A4/LT (Overriding difference between A4 and Letter) When the Override A4/LT is turned On using the operation panel, the printer ignores the difference between A4 and Letter paper sizes. Printing is performed without an error message even if the actual paper size in the current cassette differs from the paper size formatting the job.*

*By default, this feature is On. >Override A4/LT ? Off 1 2 3 Press Press while Print Settings > is displayed. or repeatedly until >Override A4/LT appears. Press [OK]. @@The display returns to Ready.*

*Emulation (Setting the emulation) You can change the emulation mode. Use the procedure below to select the mode. 1 2 3 Press while Print Settings > is displayed. Press or repeatedly until >Emulation > appears on the message display. One of the emulation modes appears, indicating the emulation currently in use. Press [OK]. A blinking question mark (?) appears. >Emulation ? PCL 6 4 Press or displayed. repeatedly until the desired emulation mode is PCL 6 (default) KPDL KPDL (AUTO) Line Printer IBM Proprinter DIABLO 630 EPSON LQ-850 5 6 Press [OK]. Press [MENU].*

*The display returns to Ready. Using the Operation Panel 2-31 Alternative Emulation for KPDL Emulation KPDL is Kyocera's implementation of the PostScript language. The KPDL (AUTO) emulation enables the printer to automatically change the emulation mode according to the data received when printing. In addition to KPDL (AUTO) emulation, you can use the operation panel to set another emulation mode that is used very often. The default setting is PCL 6. 1 2 >Emulation ? PCL 6 >Emulation ? KPDL (AUTO) Press [MENU]. Press or repeatedly until >Emulation > appears on the message display. Press [OK]. A blinking question mark (?) appears. 3 4 Press or repeatedly until KPDL (AUTO) appears.*

*>>Alt. Emulation PCL 6 5 6 Press [OK]. Press . When >>Alt. Emulation is displayed, press or .*

*The names of alternative emulations appear - PCL 6, Line Printer, IBM Proprinter, DIABLO 630 or EPSON LQ-850. Press [OK]. A blinking question mark (?) appears. Press or appears. repeatedly until the desired alternative emulation 7 8 9 Press [OK].*

*10Press [MENU]. The display returns to Ready. Error Report (Printing KPDL errors) The printer can print error descriptions when printing error occurs during KPDL emulation. The default changes according to the destination. >Emulation ? PCL 6 >Emulation ? KPDL (AUTO) > 1 2 3 Press Press while Print Settings > is displayed. or repeatedly until >Emulation > appears. Press [OK]. A blinking question mark (?) appears. 4 Select KPDL or KPDL (AUTO) using or . Press [OK].*

*>>Error Report ? On 5 6 7 Press . >>Error Report appears. or . Press [OK]. Press [OK]. A blinking question mark (?) appears. Select On or Off using 8 Press [MENU]. The display returns to Ready. 2-32 Using the Operation Panel Font Select (Selecting the default font) You can select the default font. The default font can be one of the internal fonts or a font that is downloaded to the printer memory or stored on CompactFlash (CF) card.*

*In this menu, you can also set the type and pitch for Courier and Letter Gothic; as well as to print a font list. >Font Select Internal >> I000 > 1 2 Press Press while Print Settings > is displayed. or repeatedly until >Font Select > appears. 3 To select an internal font, make sure that Internal is displayed and press . The display changes.*

*If Internal is not displayed, press [OK], then press or until it appears. To select an optional font, press [OK] while >Font Select > is displayed. Press or repeatedly until Option appears and then press [OK]. Press next to display the font selection shown above. You can perform this operation only when optional fonts are installed in the printer.*

*The letter before the number indicates the location of the font, as shown below. I: Internal font S: Soft (downloaded) font M: Fonts in optional CompactFlash card H: Fonts in RAM disk >>?I000 4 Press [OK]. A blinking question mark (?) appears. 5 6 7 Press or repeatedly until the desired font number appears. For font numbers of the internal fonts, refer to Print Fonts List on page 2-15. When the desired font is displayed, press [OK]. Press [MENU]. The display returns to Ready. Selecting Regular or Dark Courier/Letter Gothic Courier or Letter Gothic font thickness can be selected as Regular or Dark. In the procedure below, it is assumed that Courier is selected.*

*The procedure is the same for Letter Gothic. >Font Select Internal > 1 2 Press Press while Print Settings > is displayed. or repeatedly until >Font Select > appears. >>Courier Regular 3 4 Make sure that Internal is displayed and press . Press or repeatedly until >>Courier appears. If you are selecting the thickness of the Letter Gothic font, choose >> Letter Gothic here instead. Using the Operation Panel 2-33 >>Courier ? Regular 5 Press [OK]. A blinking question mark (?) appears. 6 7 8 Select Regular or Dark using Press [OK]. or .*

*Press [MENU]. The display returns to Ready. Changing the Default Font Size You can change the size of the default font. If you selected a proportional font, the character size can also be changed. >Font Select Internal > 1 2 Press Press while Print Settings > is displayed.*

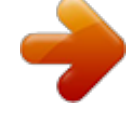

[You're reading an excerpt. Click here to read official KYOCERA](http://yourpdfguides.com/dref/2743174) [FS-1370DN user guide](http://yourpdfguides.com/dref/2743174) <http://yourpdfguides.com/dref/2743174>

 *or repeatedly until >Font Select > appears. >>Size 012.00 point(s) >>Size 012.00 point(s) 3 4 5 Make sure that Internal is displayed and press Press or repeatedly until >>Size appears. .*

*Press [OK]. A blinking question mark (?) appears. 6 7 8 Press or to increase or decrease the value at the blinking cursor. The font size can be set between 4 and 999.75 points, in 0.25-point increments. Use or to move the cursor right and left. When the desired size is displayed, press [OK]. Press [MENU]. The display returns to Ready.*

*Character Pitch You can set the character pitch for fixed fonts. >Font Select Internal > 1 2 Press Press while Print Settings > is displayed. or repeatedly until >Font Select > appears. >>Pitch 10.00 cpi 3 4 5 Make sure that Internal is displayed and press Press or repeatedly until >>Pitch appears. . Press [OK]. A blinking question mark (?) appears. >>Pitch 10.00 cpi 6 Press or to increase or decrease the value at the blinking cursor.*

*The character pitch can be set 0.44 and 99.99 characters per inch, in 0.01 character-per-inch increments. Use or to move the cursor right and left. 2-34 Using the Operation Panel 7 8 When the desired size is displayed, press [OK]. Press [MENU]. The display returns to Ready. Code Set (Setting the code set) You can change the character code set. Available character code sets vary depending on the current font.*

*(The default is IBM PC-8.) >Code Set IBM PC-8 >Code Set ? IBM PC-8 1 2 Press Press while Print Settings > is displayed. or repeatedly until >Code Set appears. 3 Press [OK]. A blinking question mark (?) appears. 4 5 6 Press or until the desired character code set appears. Press [OK]. Press [MENU]. The display returns to Ready. Print Quality (Setting print quality) In Print Quality menus, you can set the following settings.*

*The options available in Print Quality are as follows: · · · KIR Mode (Selecting the KIR mode) EcoPrint Mode (Selecting the EcoPrint mode) Resolution (Selecting the Print Resolution) Press Press while Print Settings > is displayed. or repeatedly until >Print Quality > appears. >Print Quality > 1 2 KIR Mode (Selecting the KIR mode) This printer incorporates the KIR (Kyocera Image Refinement) smoothing function. KIR users the software to enhance resolution, resulting in high quality printing at resolution of 600 dpi and 300 dpi. The default is On. KIR has no effect on the printing speed. with KIR Off with KIR On (default) 1 2 Press Press while >Print Quality > is displayed. or repeatedly until >>KIR Mode appears. Using the Operation Panel 2-35 >>KIR Mode ? On 3 Press [OK]. @@The display returns to Ready.*

*EcoPrint Mode (Selecting the EcoPrint mode) By enabling EcoPrint mode, you can minimize the amount of toner used during printing. Because images printed in this mode may be slightly coarser than those printed in standard resolution, you should use EcoPrint for test prints or other situations where highquality prints are not required. EcoPrint setting is Off (default) EcoPrint setting is On Use the procedure below to select EcoPrint mode. The default setting is Off. >>EcoPrint Mode ? Off 1 2 3 Press Press while >Print Quality > is displayed.*

*or repeatedly until >>EcoPrint Mode appears. Press [OK]. @@The display returns to Ready. Resolution (Selecting the print resolution) You can set the default print resolution in four ways: 300dpi, 600dpi, Fast 1200 mode and Fine 1200 mode. The clarity of printed characters and graphics becomes sharper in this order.*

*>>Resolution ? Fast 1200 mode 1 2 3 Press Press while >Print Quality > is displayed. or repeatedly until >>Resolution appears. Press [OK]. A blinking question mark (?) appears. 4 5 6 Select Fine 1200 mode, Fast 1200 mode, 600 dpi or 300 dpi using the or . Press [OK]. Press [MENU]. The display returns to Ready. 2-36 Using the Operation Panel Page Set (Setting pagination) In Page Set menus, you can set the number of copies, page orientation, and other settings regarding pagination. The options available in Page Set are as follows: · · · · · · · Copies (Number of copies) Orientation (Print orientation) LF Action (Linefeed) CR Action (Carriage-Return) Wide A4 (Wide A4 pitch) XPS FitTo Page (Print area setting for XPS data) TIFF Size (Print mode setting for TIFF files) Press Press while Print Settings > is displayed.*

*or repeatedly until >Page Set > appears. >Page Set > 1 2 Copies (Number of copies) You can set the number of copies of each page to be printed. >>Copies 001 1 2 3 Press Press while >Page Set > is displayed. or repeatedly until >>Copies appears. Press [OK]. A blinking cursor (\_) appears. 4 5 6 Press or to increase or decrease, respectively, the value at the blinking cursor. The number of copies can be set between 1 and 999. Use and to move the cursor right and left. When the desired size is displayed, press [OK].*

*Press [MENU]. The display returns to Ready. Orientation (Print orientation) You can select portrait (upright) or landscape (sideways) page orientation. Portrait Orientation Landscape Orientation A A 1 2 Press Press while >Page Set > is displayed. or repeatedly until >>Orientation appears. Using the Operation Panel 2-37 >>Orientation ? Portrait 3 Press [OK]. A blinking question mark (?) appears. 4 5 6 Select Portrait or Landscape using*

*Press [OK]. or . Press [MENU].*

*@@· · · LF only: Linefeed is performed (Default). CR and LF: A linefeed and carriage return are performed. Ignore LF: The linefeed is ignored. Press Press while >Page Set > is displayed. or repeatedly until >>LF Action appears. >>LF Action ? LF only 1 2 3 Press [OK]. @@Press [MENU]. @@@@CR and LF: A linefeed and carriage return are performed. Ignore CR: The carriage-return is ignored. Press Press while >Page Set > is displayed.*

*or repeatedly until >>CR Action appears. >>CR Action ? CR only 1 2 3 Press [OK]. @@Press [MENU]. @@@@@@Off 3 Press [OK]. @@@@@@Off 1 2 3 Press Press while >Page Set > is displayed. or repeatedly until >>XPS FitTo Page appears. Press [OK]. @@@@The default setting is Paper Size. >>TIFF Size ? @@or repeatedly until >>TIFF Size appears. Press [OK].*

*@@@@Press [MENU]. @@IP is an abbreviation for Internet Protocol. @@@@@@@@@@This is mandatory to make the settings effective. Network > 1 2 Press [MENU]. Press or repeatedly until Network > appears.*

*TCP/IP (IPv4 settings) This selects the settings for TCP/IP (IPv4). The TCP/IP system refers to the Internet system, which has a 5-layer structure consisting of the interface layer, link layer, network (IP) layer, transport (TCP/UDP) layer and application layer.*

[You're reading an excerpt. Click here to read official KYOCERA](http://yourpdfguides.com/dref/2743174)

[FS-1370DN user guide](http://yourpdfguides.com/dref/2743174)